## Enter Availability in the Staff Portal

Availability is managed from the My Schedule page of the Staff Portal.

- 1. Log in to the Staff Portal and open the menu (if you are working on a larger screen, go to the My Schedule tab).
- 2. Select My Schedule.
- 3. Click the View Availability button.

On the My Schedule > Manage Availability page you will see schedule cards displaying scheduled availability and time off.

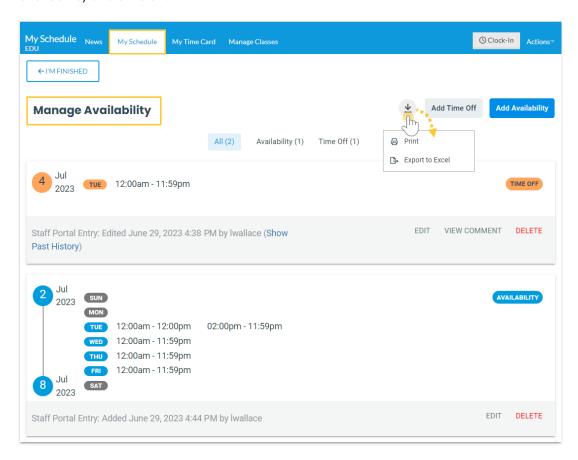

When you have access to manage availability, you will also see:

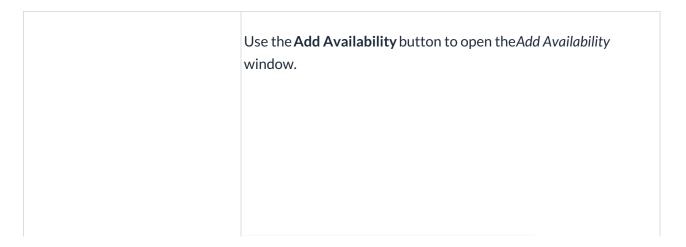

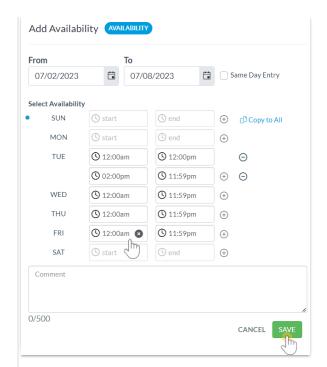

## Add Availability (button)

- 1. Enter the date, in the From date field, the availability will take effect. Select Same Day Entry to add the From date into the To date field.
  - Optionally, add a To date that is the last day of the period the availability applies to. TIP: If no end date applies and the availability is indefinite, leave the To date blank.
- 2. Enter the times you can start work and when you need to be finished.
  - Use Copy to All to add the start and end times to all other days.
  - If you are available for a split shift, use the button to add another time block for the day.
  - Use the button to delete additional time blocks.
  - Hover over a *From* or *To* field and use the x button to delete the entry.
- 3. Add a comment (max 500 characters) if you choose. Within Jackrabbit, this comment can be viewed from the schedule card in the *Staff* record > *Availability* tab using the **View**Comment link. It will also display on the *Daily Calendar* when a User hovers over the time block.
- 4. **Save** your changes. A schedule card is added to the *Manage* Availability page. Use the **Edit** and **Delete** links to manage the availability.

Use the **Add Time Off** button to open the *Add Time Off* window.

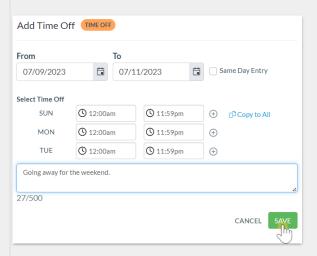

- 1. Enter the date, in the From date field, time off starts. Select Same Day Entry to add the From date in the To date field.
- 2. Enter the last day of the date range, in the **To** date field, in which the time off is scheduled.
- 3. Enter the times and days of the week you need off.
  - Use Copy to All to add the start and end times to all other days.
  - Use the 

     button to add another time block for the day if needed.
  - Use the button to delete additional time blocks.
  - Hover over a From or To field and use the button to delete the entry.
- 4. Add a comment (max 500 characters) if you choose. Within Jackrabbit, this comment can be viewed from the schedule card in the *Staff* record > *Availability* tab using the **View**Comment link. It will also display on the *Daily Calendar* when a User hovers over the time block.
- Save your changes. A schedule card is added to the Manage Your Availability page. Use the Edit and Delete links to manage the time off.

When a Time Off entry is created, edited, or deleted, a corresponding Substitute record is created, edited, or deleted. Learn more about the **Substitutes feature**.

## Add Time Off (button)

**Edit** (link in schedule card)

Opens the availability or time off modal where you can edit the individual time blocks in the schedule card or delete all of them.

| View Comment (link in schedule card)      | Allows you to see any comments that were added when the availability or time off was scheduled.                                                    |
|-------------------------------------------|----------------------------------------------------------------------------------------------------|
| <b>Delete</b> (link in the schedule card) | Deletes all of the time entries in the schedule card.                                                                                              |
| Export/Print                              | Use the <b>Export/Print</b> icon $\underline{\Psi}$ to select <b>Print</b> or <b>Export to Excel</b> all the availability information on the page. |